## **Οδηγίες σύνδεσης στην ηλεκτρονική πλατφόρμα ασύγχρονης εκπαίδευσης eclass για γονείςμαθητές**

Αρχικά ανοίγετε ένα φυλλομετρητή ιστού πχ google chrome, mozilla firefox κτλ και πληκτρολογείτε την ηλεκτρονική διεύθυνση [eclass.sch.gr](http://www.e-me.edu.gr/) στη γραμμή διεύθυνσης

Θα πρέπει να κάνετε σύνδεση με το όνομα χρήστη και τον κωδικό πρόσβασης από το Πανελλήνιο Σχολικό Δίκτυο με τα στοιχεία του παιδιού σας

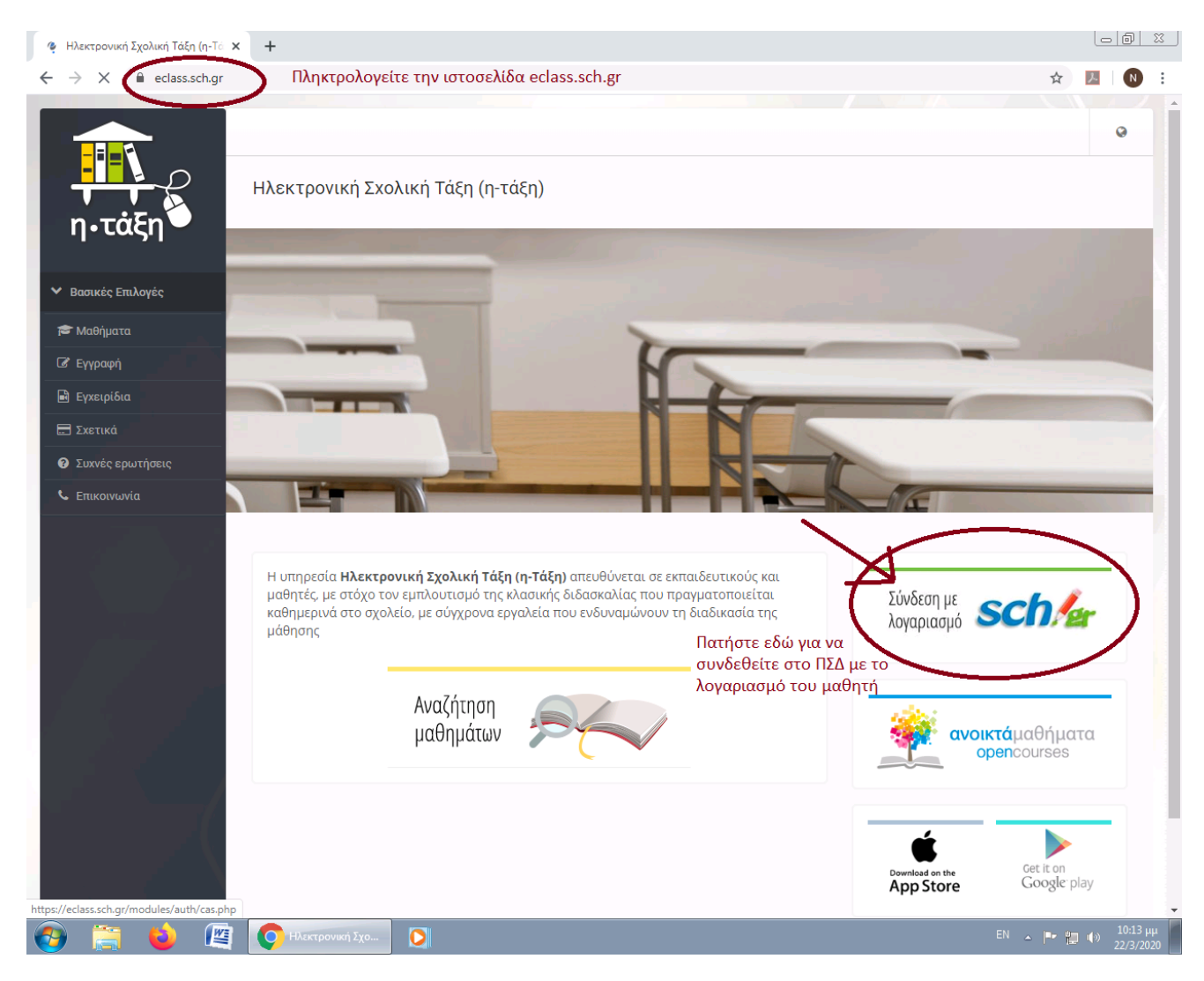

Εισάγετε τα στοιχεία του μαθητή από το ΠΣΔ

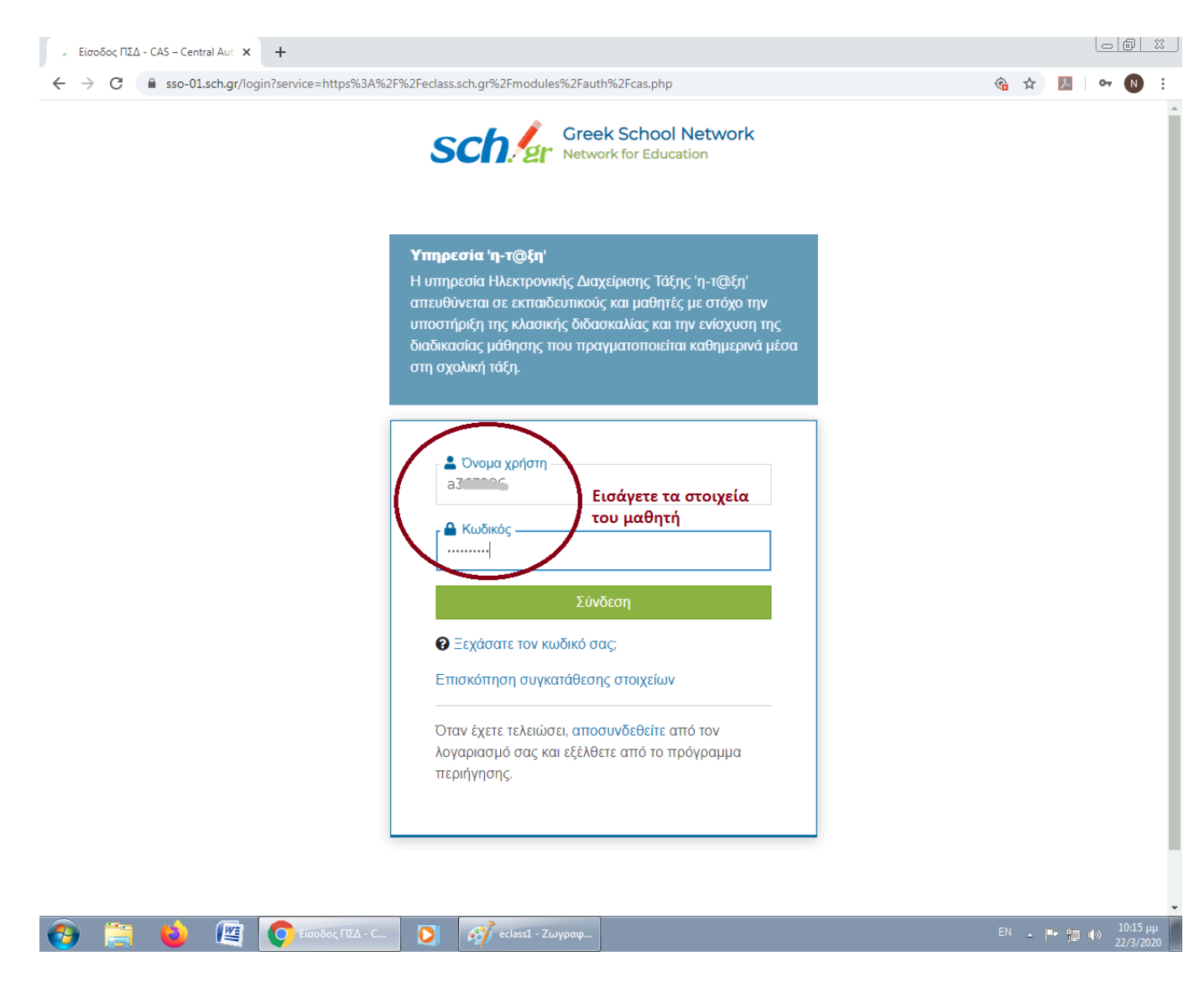

Στη συνέχεια εισέρχεστε στο περιβάλλον του eclass

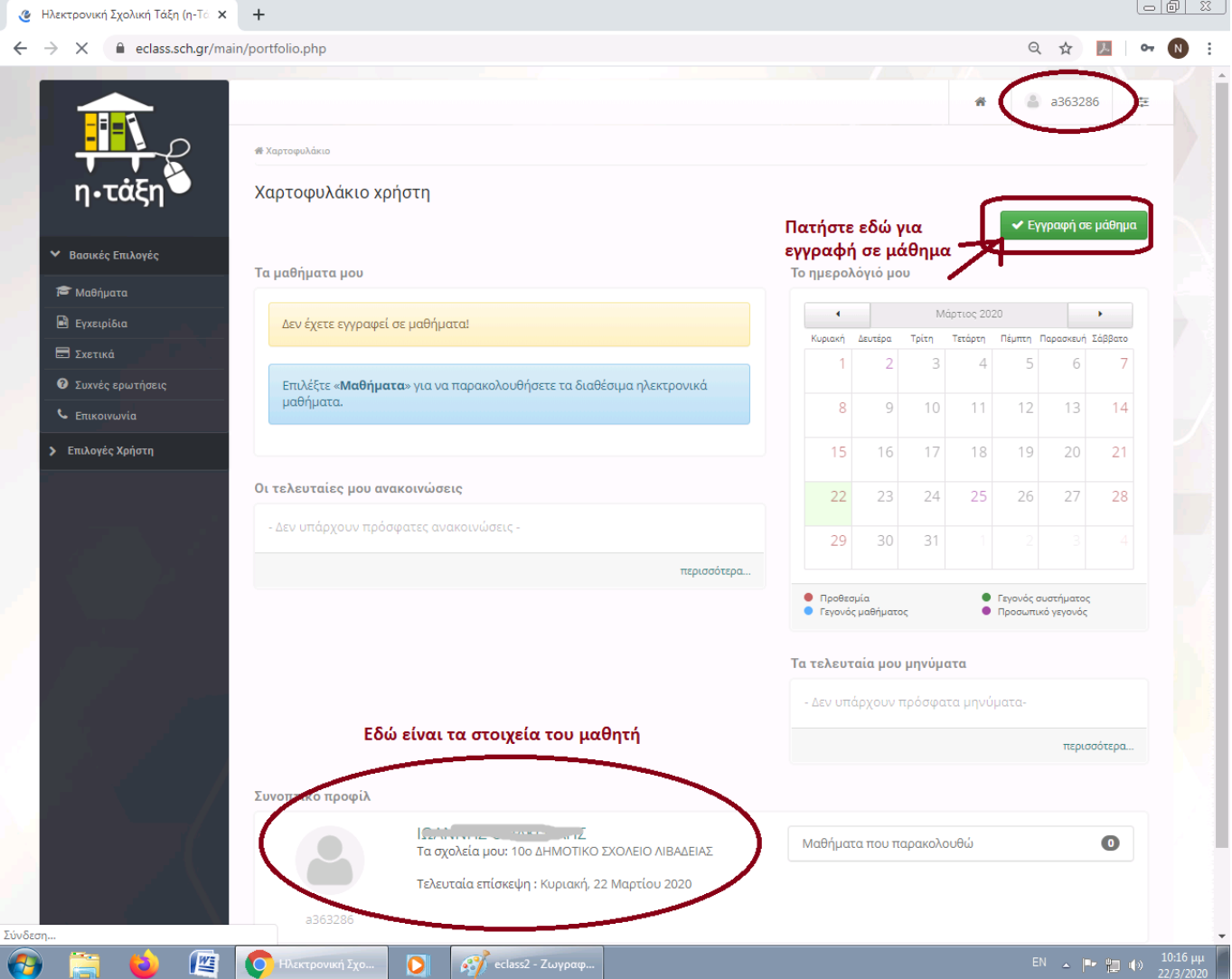

Πατήστε το πράσινο εικονίδιο στα δεξιά «Εγγραφή σε μάθημα» για να εγγραφείτε στα μαθήματα του σχολείου σας.

Αμέσως θα σας εμφανίσει τα διαθέσιμα μαθήματα μόνο του σχολείου σας.

Κοιτάξτε καλά τη λίστα με τα μαθήματα. Θα χρειαστεί λογικά να επιλέξετε περισσότερα από ένα μαθήματα, να επιλέξετε το μάθημα του δασκάλου σας, του εκπαιδευτικού πληροφορικής, των αγγλικών κτλ.

Πατήστε πάνω στο τετράγωνο κουμπάκι στο πεδίο εγγραφή σε όσα μαθήματα θέλετε να συμμετέχετε

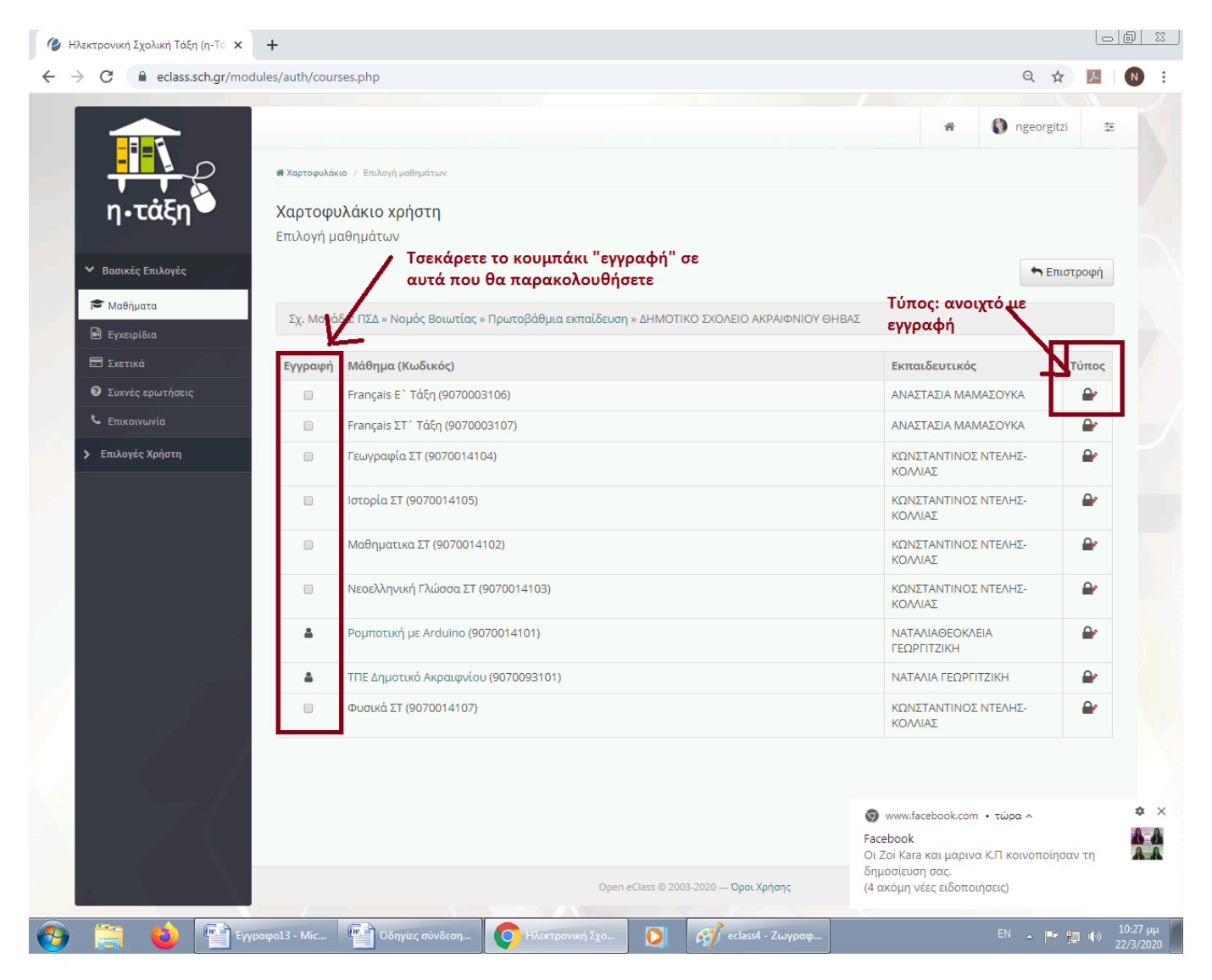

Πλέον έχετε εγγραφεί στο/στα μάθημα/μαθήματα και μπορείτε να δείτε τα μαθήματα στα οποία συμμετέχετε πατώντας το «μαθήματα» αριστερά

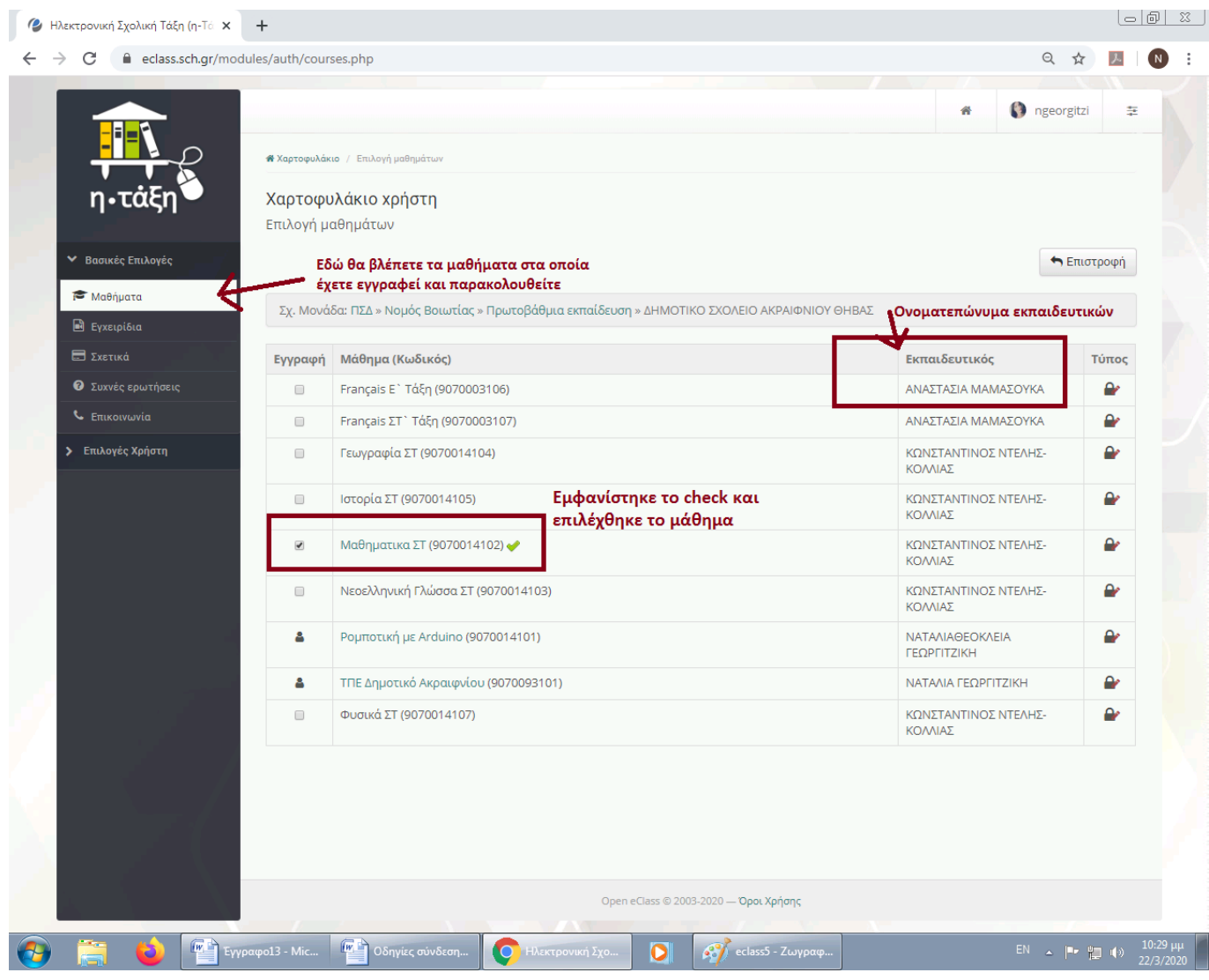

## **Ακολουθεί ένα δείγμα μαθήματος με ενότητες**

Πηγαίνετε στα αριστερά στην επιλογή «Μαθήματα» και επιλέγετε ένα μάθημα στο οποίο έχετε εγγραφεί.

Εκεί φαίνεται ο τίτλος του μαθήματος, η περιγραφή του, οι ενότητές του και στα αριστερά τα ενεργά εργαλεία του μαθήματος που έχει ορίσει ο εκπαιδευτικός

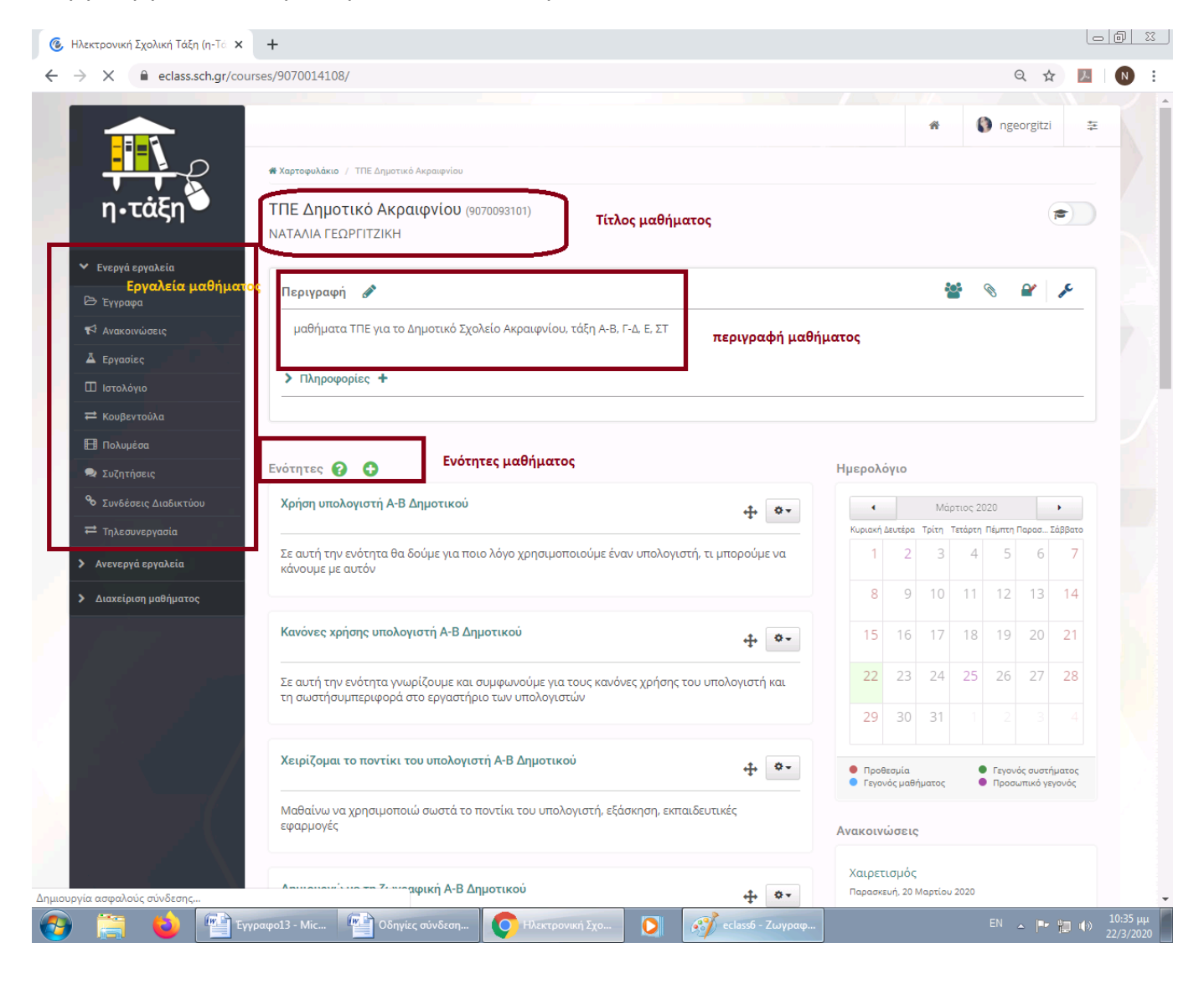

## Στις ανακοινώσεις θα βλέπετε αυτά που ανακοινώνουν οι εκπαιδευτικοί και είναι πολύ σημαντικό να τις παρακολουθείτε!

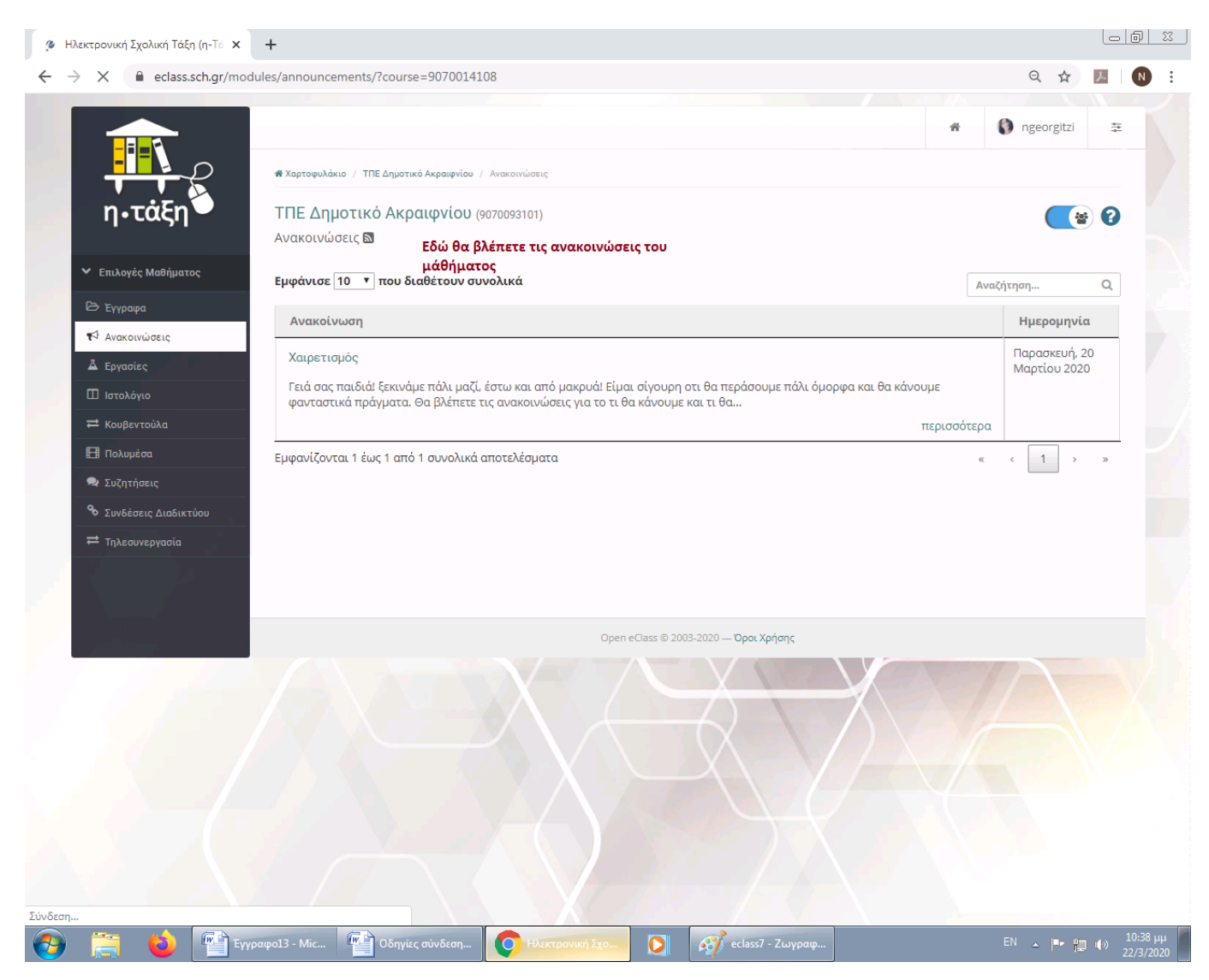

## Στις εργασίες θα βλέπετε τυχόν εργασίες που υπάρχουν στο μάθημα που έχετε επιλέξει

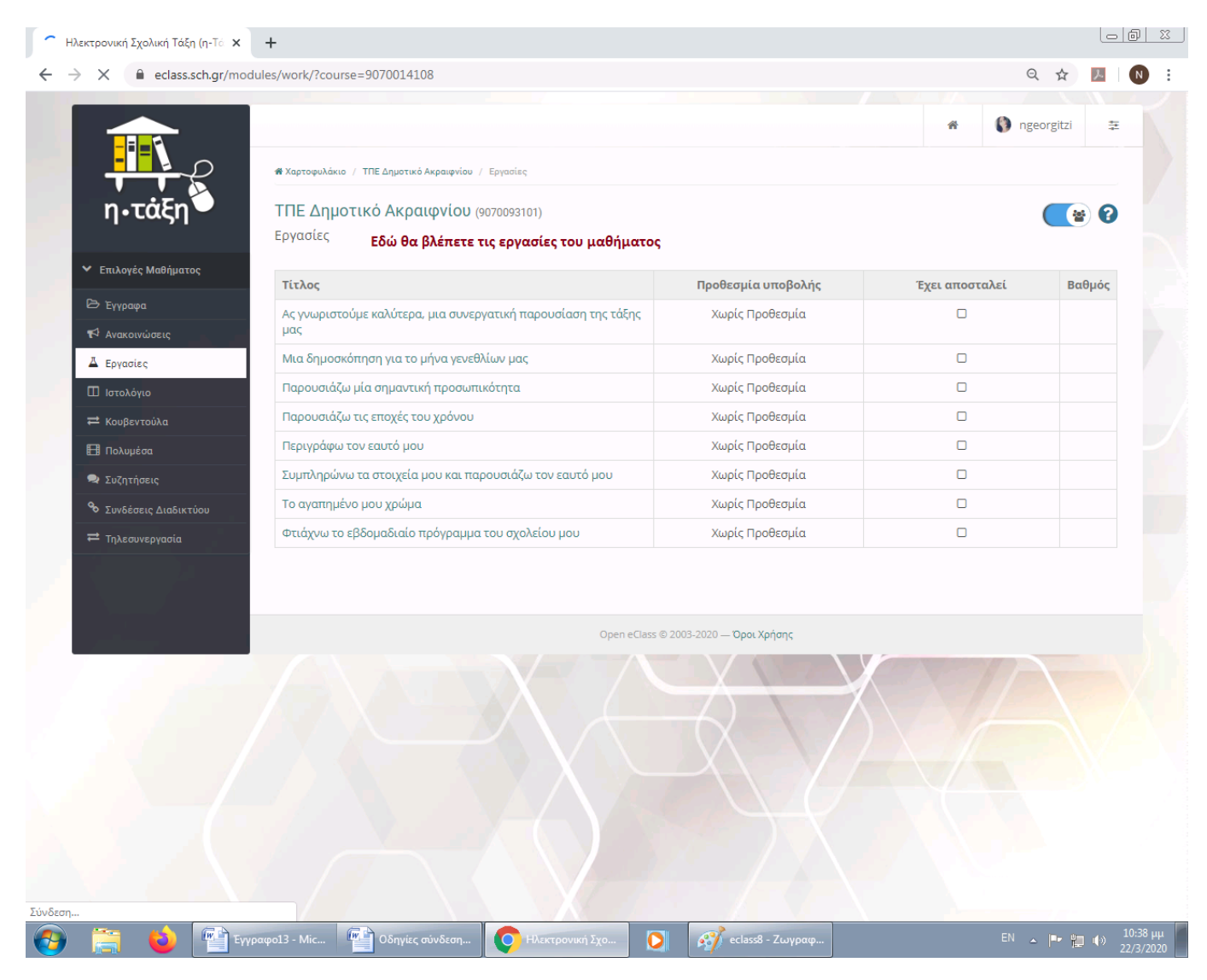

Το μάθημά σας μπορεί να μην έχει εργασίες και όλη η επικοινωνία να γίνεται μέσα από τις ανακοινώσεις.

Καλή τύχη!

Ναταλία Γεωργιτζίκη, ΠΕ86